**S** Pineland

# JSF.

#### **VOICEMAIL EXCHANGE NUMBERS**

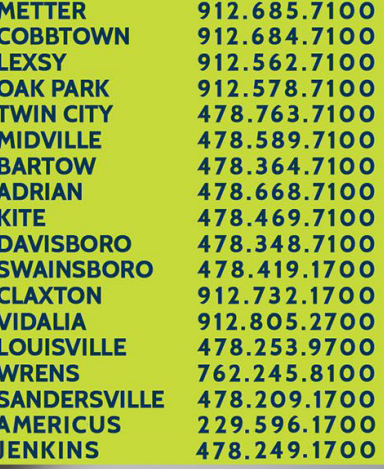

# Your LOCAL Telecommunications Experts!

## **RETRIEVING MESSAGES**

**Press 1** new messages a.  $\mathbf b$ . **Press 2** saved messages Press<sup>\*</sup> return to main menu c.

## **LISTENING TO MESSAGES**

Dial your exchange prefix and the appropriate number - Press 1 play or replay message - Press 2 save message and go to next - Press 3 delete message and go to next - Press 4 save messages as new - Press 5 reply to message - Press 6 forward message - Press 7 skip back three seconds - Press 8 pause or continue message - Press 9 skip forward three seconds - Press<sup>\*</sup> return to main menu **SETTING UP VOICEMAIL** Dial your exchange prefix and the appropriate number - Press 9 for mailbox setup

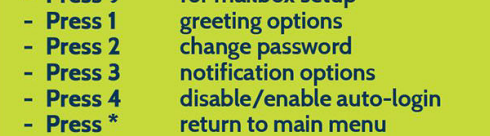

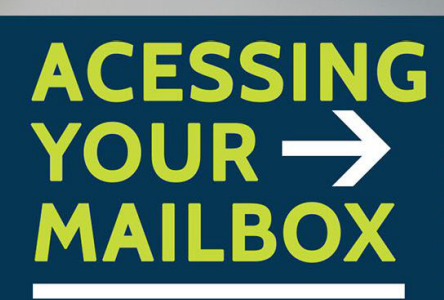

- 1. Dial your exchange prefix (685, 348,<br>562...) and the appropriate number - If accessing from your home phone, no entry is required.
	- If accessing from a remote phone, Enter your telephone number followed by the # key
- 2. If requested, enter your password and the  $#$  key Your password will be a default code of "0000" until you change it
- 3. Main Menu:
	- Press 1 to retrieve messages
	- Press 3 to send to mailbox for current date and time
	- Press<sub>7</sub>
	- Press 9 for mailbox setup

phone + internet + computer + security Offices in Metter and Swainsboro | 800.247.1266 | www.pineland.net

|တြ

<u>l</u>in

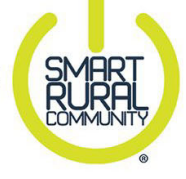

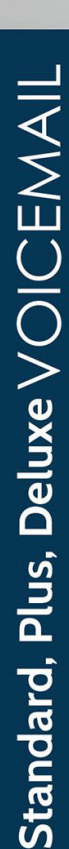

# **RECORDING PERSONAL GREETING**

- Press 9 **for mailbox setup**
- Press 1 **greeting options**
- **- Press 4 record your greeting**
- **- Press# end recording function**
- **- Press 1 listen to greeting**
- **- Press 2 save greeting (Greeting must be saved to be activated)**
- **- Press 3 delete greeting**
- **- Press 4 re-record greeting. Follow steps 3-5.**
- **- Press" return to mailbox set-up**

# **CHANGING YOUR PASSWORD**

- **- Press 9 for mailbox setup**
- **- Press 2 change your password**
- **- Enter New Password and the # key**
	- **The password is any series of up to 16 digits you choose**
- **- Re-enter password followed by the # key This will verify your password Record your new password for the future reference**

# **RECORDING A GROUP GREETING**

- **- If you have Auto Login: Press the " key when asked for mailbox**
- **0 T H E R W I S E, Enter your Mailbox Number**
- **- When asked for Mailbox ID, press" key**
- **- At the tone, record your greeting**
- **- Press # key when finished.**
- **- Prompt will ask if you want:**
	- **- Press 1 to listen to greeting.**
	- **- Press 4 to record your greeting again, followed by the # key.**
	- **- Press 2 to save the greeting.**
	- $-$  Press  $*$ **to return to the Mailbox Setup Menu.**

# **SUB-MAILBOXES**

- If accessing from your home phone no entry is required - If accessing from a remote phone, Enter your telephone number followed by the # key

#### **RECORDING A GROUP GREETING**

Press \* to access the Group Greeting Menu At the tone, Record a Group Greeting When you are finished press the  $#$  key OR Enter your sub-mailbox number If requested, enter your password, and the # key. Your password will be a default code of "0000" until you change it.

### **MAIN MENU**

Dial your exchange prefix and the appropriate number Press<sub>1</sub> to retrieve messages Press<sub>5</sub> to hear which mailboxes have new messages Press 9 for mailbox setup

# **ADVANCED PHONE MANAGEMENT WEB PORTAL**

#### **WEB PORTAL VOICE MAIL SETTINGS**

**The settings interface for Web Portal Voicemail allows service subscribers to manage many of their Voicemail account settings. This interface is available to all Voicemail Service subscribers who have had their account internet access enabled.**

## **ACCESS VOICEMAIL SETTINGS**

**1. Login to the Web Portal Service at www.managemyphone.pineland.net.**

- **2. Select the My Settings tab.**
- **3. Click Voicemail in the categories section. Settings will be displayed on the right-hand side of the screen.**